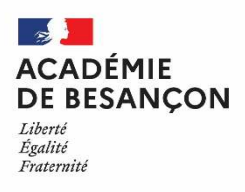

### **Annexe 2**

# **ACCES AU CORPS DES PROFESSEURS AGREGES PAR LISTE D'APTITUDE Campagne 2022**

### **Le dossier de candidature est déposé exclusivement dans I-prof et doit comporter obligatoirement :**

**un Curriculum Vitae** 

## **une lettre de motivation**

### **MODALITES DE SAISIE DE VOTRE CANDIDATURE SUR IPROF du 03 AU 24 JANVIER 2022 INCLUS**

### **Accès à I-Prof** :

- par internet à l'adresse suivante :

 https://www.education.gouv.fr/i-prof-l-assistant-carriere-12194  $\sqrt{p}$ par le PIA/PRATIC+ :

https://pia.ac-besancon.fr

Authentification avec vos identifiants

- Le nom de l'utilisateur : 1<sup>ère</sup> lettre de votre prénom et votre nom en entier accolé et enminuscule ;
- **Le mot de passe** : votre Numen ou votre mot de passe personnalisé ;

**Rubriques : Gestion des personnels/ I-Prof Enseignant**

### **Dépôt de candidature :**

Cliquer sur le bouton **« les services »** 

Dans le menu déroulant choisir **accéder à la campagne "Accès au corps des agrégés**"

 Sur la page d'accueil suivante vous aurez la possibilité de vous "**informer**", de "**compléter votre dossier**", de "**candidater**".

### **Pour compléter votre Curriculum Vitae** :

Cliquer sur le bouton "**Compléter votre dossier**".

Vous avez accès aux onglets relatifs à votre situation administrative et professionnelle (carrière et affectations). Vous pouvez à tout moment de l'année actualiser et enrichir, via I-prof, les données figurant dans votre dossier et sur votre Curriculum Vitae. (Les données saisies tout au long de l'année dans I-prof alimentent automatiquement le CV spécifique de candidature à la liste d'aptitude)

### **Pour vous porter candidat, vous devez suivre impérativement les 4 étapes suivantes :**

Cliquer sur le bouton "**candidater**"

Sur la page d'accueil suivante :

**1) Choisir la discipline d'agrégation** : choix de la discipline dans "le menu déroulant"

**2)** Cliquer sur "**Saisir la lettre de motivation**" :

Des déconnexions pouvant survenir au bout d'un temps trop long de connexion, il vous est conseillé de préparer votre lettre de motivation à l'avance et ensuite la saisir ou la « coller » sur l'application iprof.

- **3)** Vous devez **impérativement** enregistrer votre lettre de motivation **dans I-Prof** :
	- Cliquer sur le bouton "**Enregistrer**".
- **4)** Cliquer sur "**Valider la candidature**".

Après la validation de la candidature il est possible de reprendre ces 4 étapes si nécessaire (le CV statutaire reste modifiable). **Pour modifier la lettre de motivation**, vous devrez d'abord cliquer sur "**Annuler votre candidature**". Une fois votre lettre de motivation modifiée, vous devrez **l'enregistrer à nouveau** puis valider votre candidature en cliquant sur "**valider votre candidature**".

Pendant toute la durée d'ouverture du serveur chaque candidat pourra accéder à son dossier de candidature, et devra systématiquement valider sa saisie en cas de modification. Les candidats qui auront complété leur CV, saisi et validé leur lettre de motivation **recevront un accusé de réception dans leur messagerie I-Prof dès la validation de leur candidature.** 

> **Les candidatures sont acceptées sur IPROF jusqu'au 24 JANVIER 2022**